# 02 Outlook10.0

ここでは、「Outlook10.0」の設定方法をご説明します。「Outlook10.0」を使用する場合、お使いのパソコンによってはソフトをイ ンストールする必要があります。なお、ソフトのバージョンによって、内容が多少異なる場合がありますのでご了承下さい。

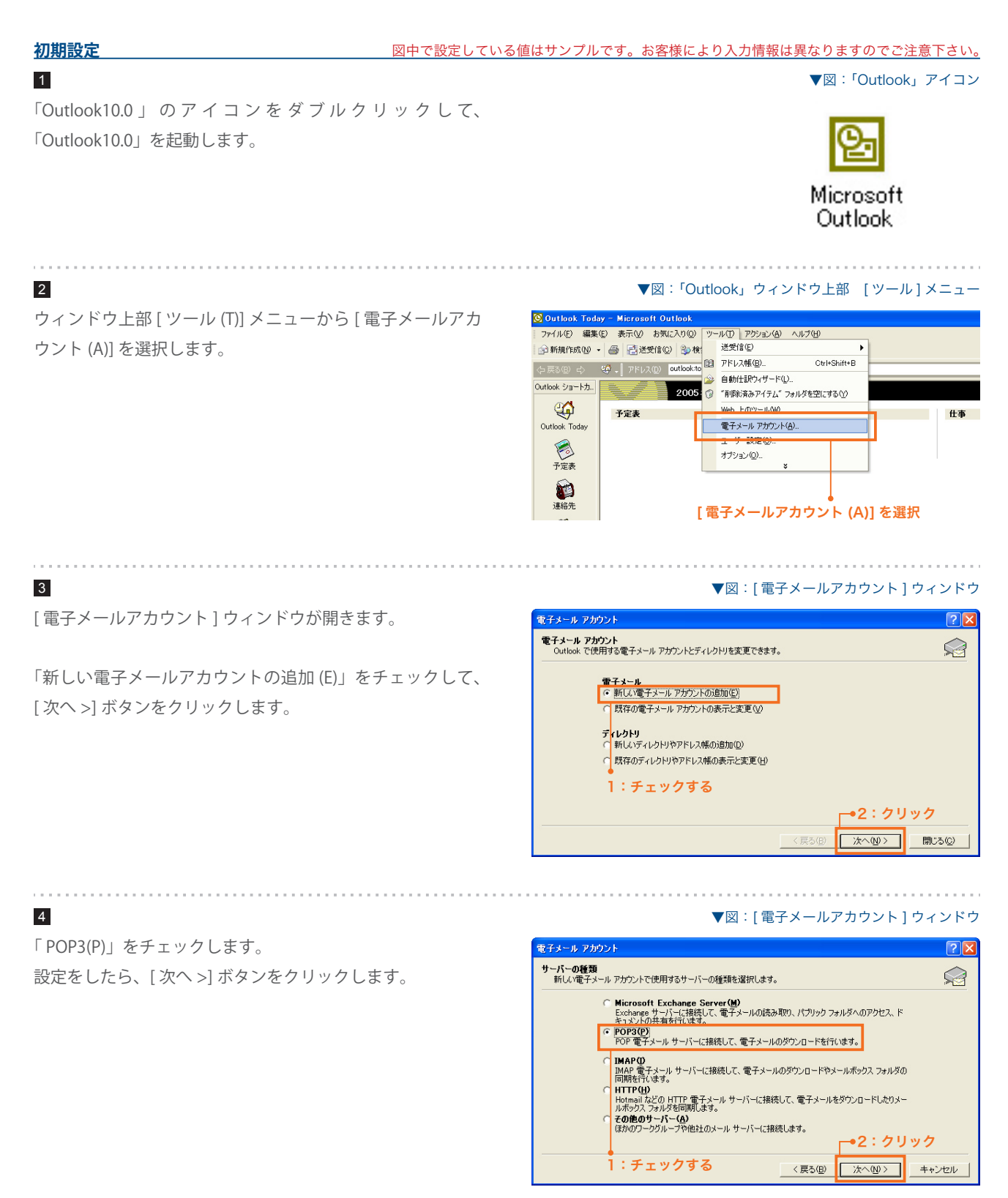

# SYNERGY SERVER ご利用マニュアル 電子メールのご利用方法 - 02 電子メールソフトの設定 for Windows - 02 Outlook10.0

# 5

各々の項目を次のように設定をします。

# **ユーザ情報**

送信するメールの差出人欄に表示されます。お好みの名前 を入力してください。

# **電子メールアドレス (E)** 2

#### 電子メールエイリアス @ドメイン名

サイト管理ページで設定した、 お客様のメールアドレスを記 入します。

# **ログオン情報**

## **ユーザー名 (U)** 3

サイト管理ページで設定した [ ユーザ名 ] を記入します。

# **パスワード (P)** 4

サイト管理ページで設定した [ パスワード ] を記入します。

▼図:[ 電子メールアカウント ] ウィンドウ

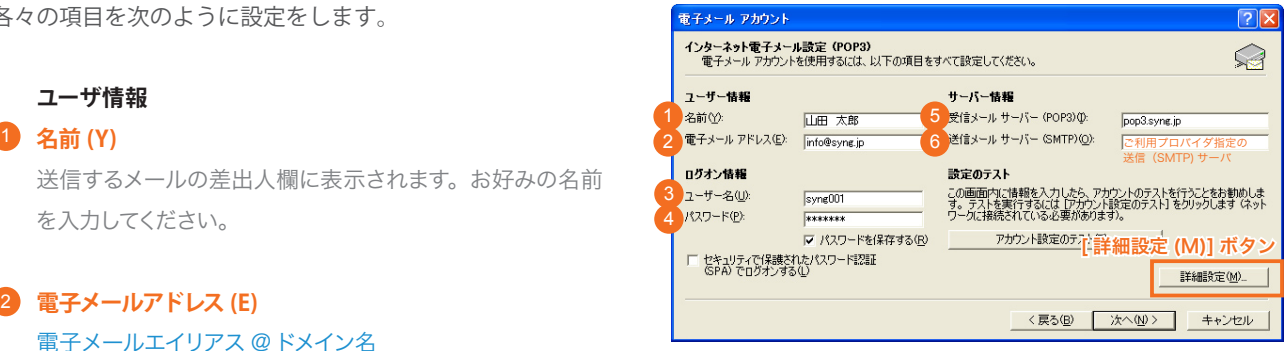

### **サーバ情報**

#### **受信メールサーバー (POP3)(I)** 5

### pop3.ドメイン名

『SYNERGY 設 定 通 知 メ ー ル 』 に 記 載 さ れ て い る [POP3( 受信 ) サーバ ] を入力します。

# **送信メールサーバー (SMTP)(O)** 6

#### ご利用プロバイダ指定の送信 (SMTP) サーバ

ご利用プロバイダ指定の送信(SMTP)サーバを設定します。 プロバイダ契約時に通知された書類・メール等をご確認い ただくか、お使いのプロバイダ様にお問い合わせ下さい。 または、「smtp.ドメイン名」でも使用可能ですが、お使 いのプロバイダによっては接続が不安定になる場合があり ますので、プロバイダ指定の送信サーバ設定を推奨します。

設定をしたら、[ 詳細設定 (M)] ボタンをクリックします。

# 6

[インターネット電子メール設定]ウィンドウが開きます。[送 信サーバー1タブをクリックします。

#### ▼図:[インターネット電子メール設定]ウィンドウ [全般]タブ

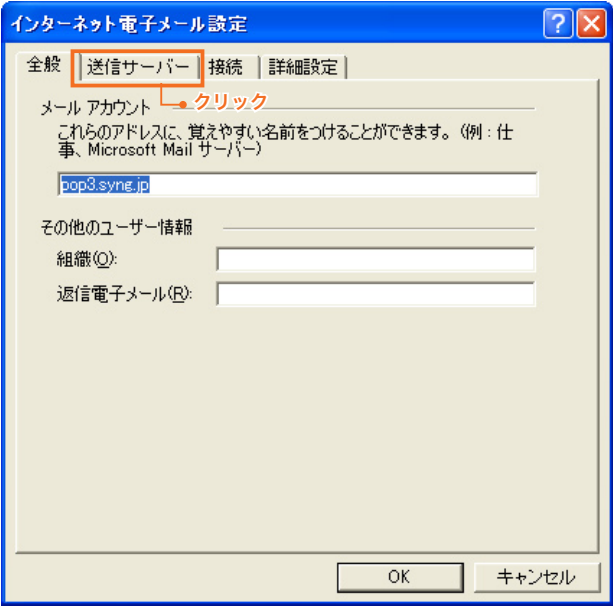

# SYNERGY SERVER ご利用マニュアル

電子メールのご利用方法 - 02 電子メールソフトの設定 for Windows - 02 Outlook10.0

# 7

各々の項目を次のように設定します。 弊社では SPAM 防止策として、POP Before SMTP という機 構を取り入れているため、以下の設定が必要となります。

「送信サーバー (SMTP) は認証が必要 (O)」にチェックし、 「メールを送信する前に受信メールサーバーにログオンする (I) 」にチェックします。

設定をしたら、[OK] をクリックします。

#### ▼図:[インターネット電子メール設定1ウィンドウ [送信サーバ1タブ

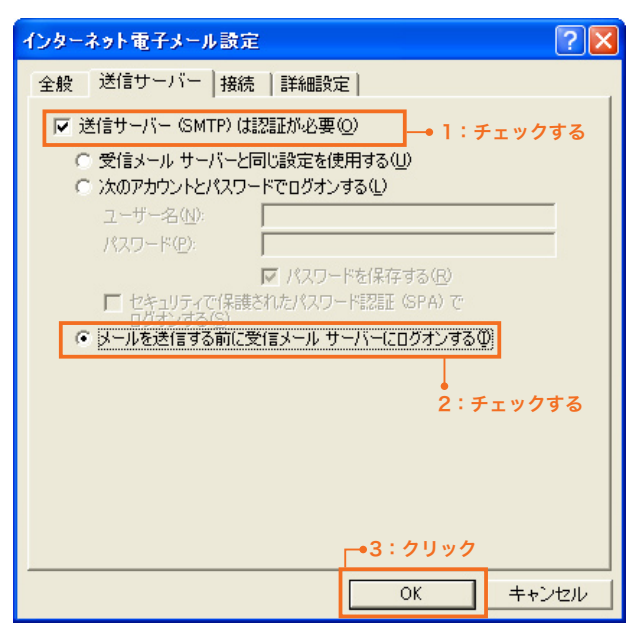

### ▼図:[ 電子メールアカウント ] ウィンドウ

[ 電子メールアカウント ] ウィンドウの [ アカウント設定の テスト (T)...] ボタンをクリックすると、[ テストアカウント 設定 1 ウィンドウが開きます。 8

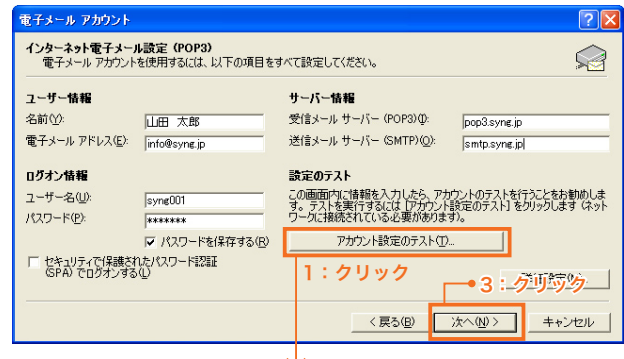

テスト アカウント設定 <br>すべてのテストが完了しました。 [開じる] をクリックして続行してください。 **二朗じる©**  $320$   $|15-|$ 2:[ 閉じる (C)] ボタ:<br><sup>状況</sup> **>** イッドソーツ結ぶの唯立<br>/ 送信メール サーバー(POP3)の検索<br>/ 受信メール サーバー(POP3)の検索<br>/ 受信メール サーバー(POP3)へのロー<br>- / テスト番子メール メッセージの送信 元完了<br>完了

設定に問題がなければ以図のような画面が表示されます。[ 閉 じる (C)] ボタンをクリックしてウィンドウを閉じます。

[ 電子メールアカウント] ウィンドウの [ 次へ] ボタンをクリッ クします。

[ 完了 ] ボタンをクリックして [ 電子メールアカウント] ウィン ドウを閉じます。 9

# これで設定は完了です。

#### ▼図:[ 電子メールアカウント ] ウィンドウ

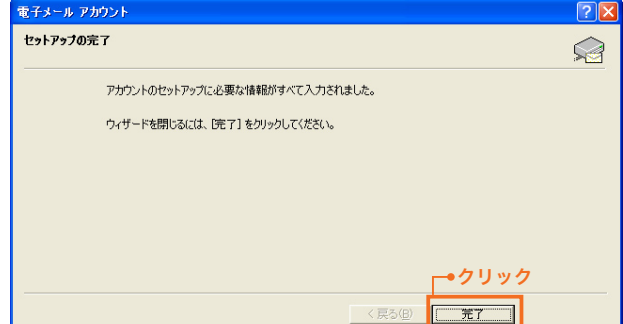

# SYNERGY SERVER ご利用マニュアル

#### 電子メールのご利用方法 - 02 電子メールソフトの設定 for Windows - 02 Outlook10.0

#### **設定を変更するには**

設定内容に誤りや変更があった場合は、以下の手順に従って各項目を設定し直します。

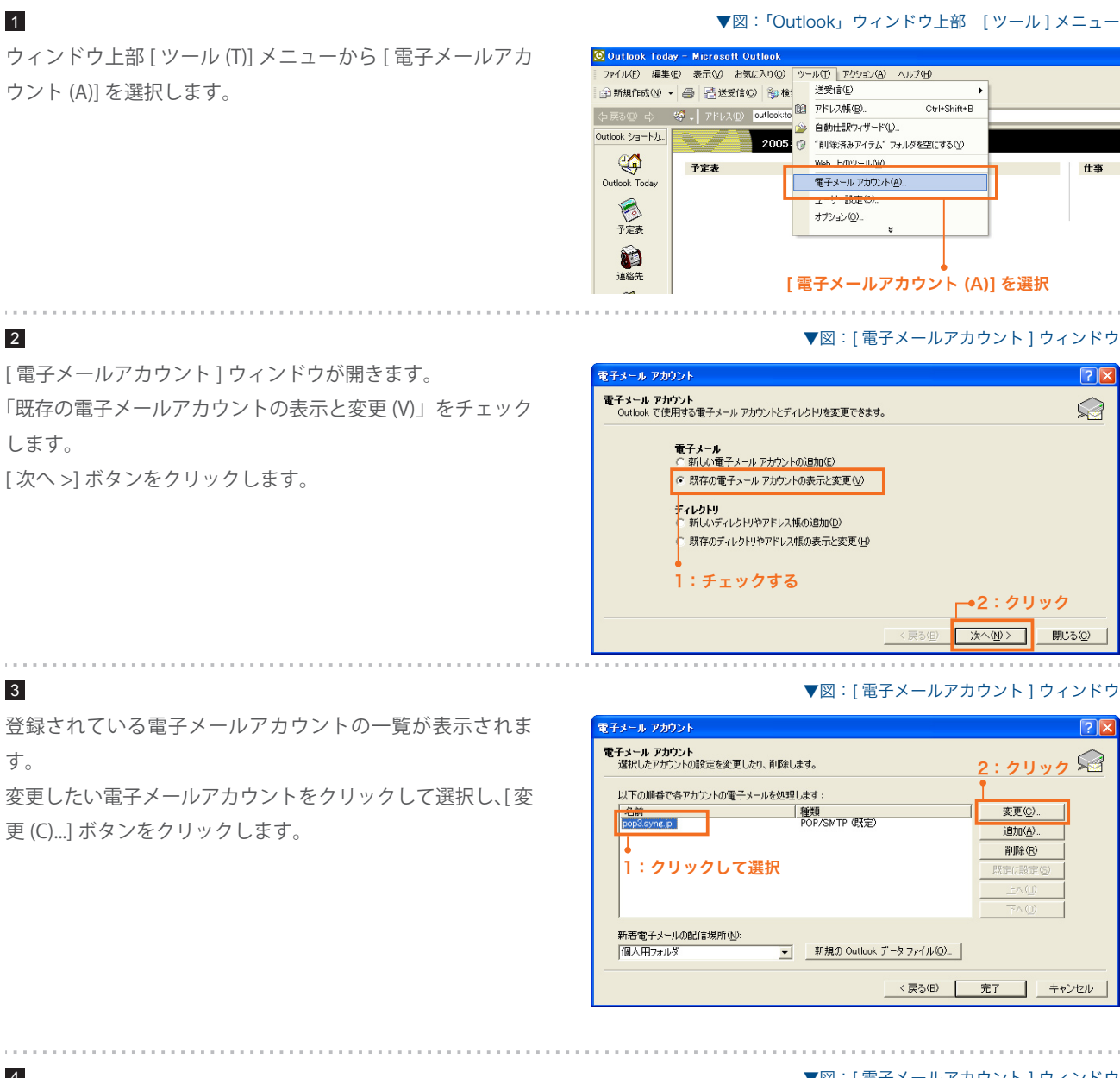

4

[ 電子メールアカウント ] ウィンドウが表示されます。 各項目を初期設定の手順 5 ~ 9 に従って設定し、完了します。

#### ▼図:[ 電子メールアカウント ] ウィンドウ

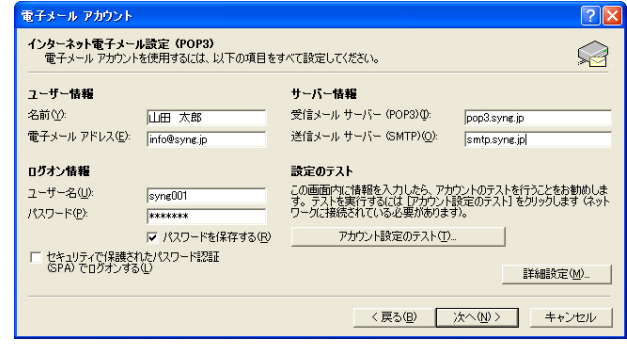